# Tööprojekt – esituse juhendmaterjal

Antud iseseisva töö eesmärk (õpiväljund) on harjutada eel- ja põhiprojekti mudelist tegema väljavõtteid nii projekti koordineerimiseks kui masinjuhtimiseks ettevalmistamiseks.

#### Lähteülesanne

- 1) Veendu, et oleks installeeritud *Autodesk Civil 3D, Trimble Connect,* (TalTech kursusel vajalik ka *Autodesk Revit*) tarkvarad
- 2) Loo pinnaobjekt (Surface) oma põhisõiduteede pealmistest tasapindadest (nimeta need pinnaobjektid kui: sõidutee-nimetus\_Top).

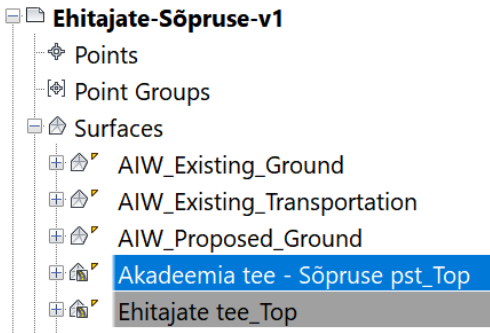

- 3) Ekspordi iga sõidutee pinnaobjekt (Top) omaette LandXML faili koos vastava sõidutee telgjoonega (Alignment). Seega peaksid saama vähemalt 2 faili (omavahel ristuvate sõiduteede failid).
- 4) Koordineeri LandXML failid omavahel ning teosta kvaliteedikontroll *Trimble Connect* tarkvaras.
- 5) Kasutades veebiteenust *Infrakit* (sulle luuakse ligipääs lähtuvalt sinu Moodle konto e-posti aadressist), loo veebiteenuses omaette alamkataloog (sõidutee1-sõidutee2) ning laadi sinna alla kõik LandXML failid. Veendu, et sa ei kustutakse kellegi teiste katalooge. Veendu, et sinu tööde kohta on ainult üks kataloog. Kontrolli veebiteenuses informatsiooni korrektsust (Maaameti kaardile vastavalt).

TalTech õppeaine lisaülesanded (seda osa ei ole vaja teha TTK õppeaines):

1) Lähtuvalt põhisõiduteede konstruktsiooni kihtidest (kokku 4 kihti), loo iga kohta omaette pinnaobjekt (minimaalselt 8 pinnaobjekti, kuna ristuvaid sõiduteid on 2). Nimeta need lähtuvalt kihi nimetusest (\_kihi-nimetus). Ekspordi iga sõidutee mahus vastavad pinnaobjektid ning telgjoon ühte LandXML faili (seega minimaalset 2 faili, igas failis 4 kihti + telgjoon).

- 2) Loo põhijoonise mahust eraldiseisev DWG joonis, mis kajastaks ainult silda/viadukti ning ekspordi see IFC 2x3 formaadis failina.
- 3) Kui kasutasid Autodesk InfraWorks
	- a. 2020.1+ versiooni, siis saad teostada: *Autodesk Revit*: Loo IFC fail üldistatud komponentidega projektist (IFC 2x3 formaat)
	- b. 2019.x või 2020.0 versiooni, siis jääb *Autodesk Revit* tarkvarast loodava IFC faili tegemine vahele, kuna tarkvara hetkel seda lihtsalt ei võimalda (terviklikult luua).
- 4) Koordineeri LandXML ning IFC (*Autodesk Civil 3D*-st eksporditud) failid omavahel ning teosta kvaliteedikontroll *Trimble Connect* tarkvaras.
- 5) Kasutades veebiteenust *Infrakit* (sulle luuakse ligipääs lähtuvalt sinu *Moodle* konto e-posti aadressist), loo veebiteenuses omaette alamkataloog (sõidutee1-sõidutee2) ning laadi sinna alla kõik LandXML failid ning IFC fail (*Autodesk Civil 3D*-st eksporditud). Veendu, et sa ei kustutakse kellegi teiste katalooge. Veendu, et sinu tööde kohta on ainult üks kataloog. Kontrolli veebiteenuses informatsiooni korrektsust (Maa-ameti kaardile vastavalt).

### Esituspakett (failid)

- 1) LandXML failid: põhiristmiku moodustavate sõiduteede mahus
- 2) TalTech kursusel lisaks: *AutoCAD* DWG failil baseeruv IFC fail: viadukt/sild
- 3) TalTech kursusel lisaks (kui kasutasid InfraWorks 2020.1+ versiooni, vanema versiooniga seda esitada ei saa): *Autodesk Revit* failil (üldistel komponentidel) IFC fail: viadukt/sild
- 4) Pilt iseseisvalt läbiviidu kvaliteedikontrollist (teostatud näiteks *Trimble Connect* tarkvaras), kus on selgelt näha pinnaobjektid, telgjooned, (viadukt/sild)
- 5) LandXML (ning TalTech kursusel ka *AutoCAD* failil baseeruva IFC) failide üleslaadimine veebiteenusesse *Infrakit*
- 6) Esitusega kinnitad, et kõik sammud on eelnevalt tehtud, sh *Infrakit* osa. Peale kontrollimist paneb õppejõud sinu *Infrakit* kataloogi lukku, et teistel jääks vaatamisõigus.

### Esituslingi loomine

Kasuta eelnevalt loodud failide jagamise süsteemi ning laadi nõutud failid (pildid) esituskataloogi: 01 esitamiseks/03 Moodul. Pane tähele, et "01-esitamiseks" alamkataloogid võivad sisaldada ainult **neid faile, mida on nõutud esitlemiseks.**

## Esituslingi jagamine

Moodulite järelemõtlemiseks sektsioonis on kodutöö esitamise link:

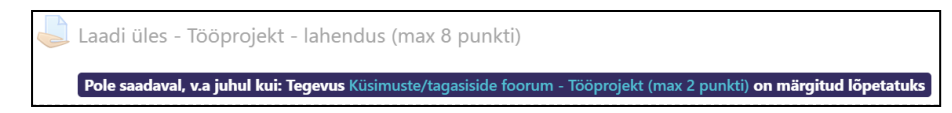

Kodutöö esitamiseks järgi juhiseid, kopeeri näidistekst ning muuda vastavalt oma projektile (teostusele).